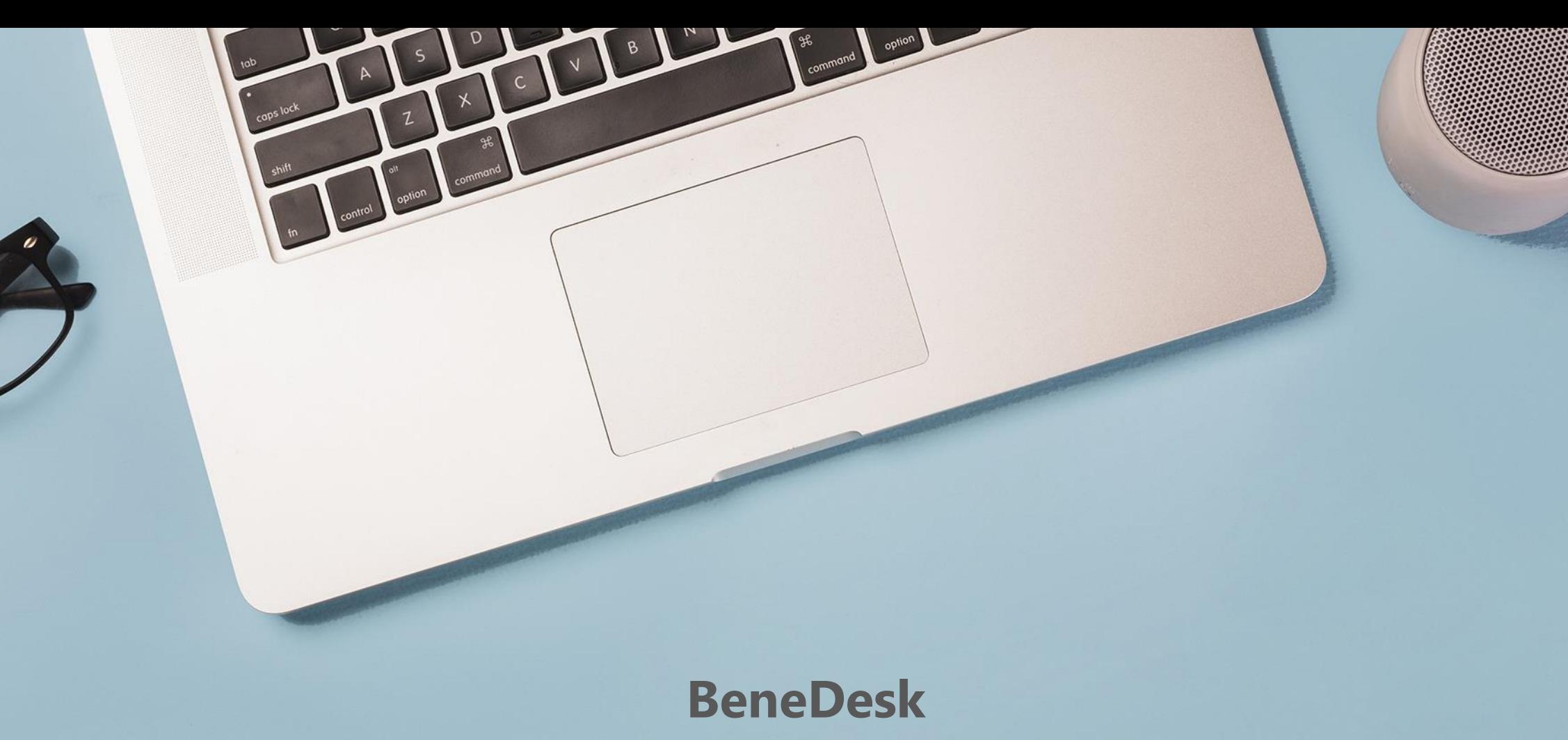

**Pikaohje**

#### Kirjautuminen $\Box$  $\triangle$   $\blacksquare$ *BeneDesk*-portaaliin kirjaudutaan osoitteessa: <https://discover.beneservices.com/> **BeneDesk Kirjauduttaessa normaalisti** Log in 1. Kirjoita **Username** -kenttään sähköpostiosoitteesi  $\frac{1}{2}$ 2. Paina **Search**-painiketta ra@benemen.com 3. Paina **Log in** -painiketta (tai **Enter** näppäimistöltä) **Kirjauduttaessa ensimmäistä kertaa tai salasanan unohduttua** 1. Kirjoita **Username** -kenttään sähköpostiosoitteesi  $\Box$   $\times$ 2. Paina **Search**-painiketta  $\bullet$   $\star$  0  $\leftarrow$   $\rightarrow$   $C$  a https://theia.b 3. Paina **Log in** -painiketta (tai **Enter** näppäimistöltä) 4. Paina **Forgot password** -painiketta ja täytä: • Sähköpostiosoitteesi **Username** -kenttään • Puhelinnumerosi **Phone number** -kenttään **BeneDesk** • Paina **Send request** -painiketta **\* Jos käyttäjätunnusta ei löydy BeneDesk** 4 3 • Jos käyttäjän antamaa käyttäjätunnusta ei löydy **\*** *BeneDesk*-järjestelmästä, näytetään virheilmoitus Log in • Tarkista käyttäjätunnuksen oikeinkirjoitus ja ota Request a new password tarvittaessa yhteys järjestelmän pääkäyttäjään test.testaaja@benemen.com Request a password reset message to be sent to you. Message is sent to your email address and contains instructions how to proceed. Please note that you must follow the provided link in the email to be able to set a new pa Nothing found, please check the username Username user.name@company.com If you think you should be able to log in, try again in a few minutes and contact your support for help if you<br>still cannot log in. Phone number  $+35850.$ **x** No number → Got the message already? **SEARCH**

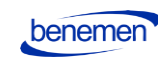

## Pääsivu

*BeneDesk*in pääsivulta löytyvät ohjelmiston käytössä tarvittavat valikot:

- Tavoitettavuus
- Yleiset asetukset
- Puhelutiedot
- Hakemisto
- BeneCC
- BeneReports
- BeneHelpDesk

Valikoita vastaavat kuvakkeet ovat näkyvissä myös sivun vasemmassa reunassa mahdollistaen nopean ja helpon navigoinnin eri toiminnallisuuksien välillä.

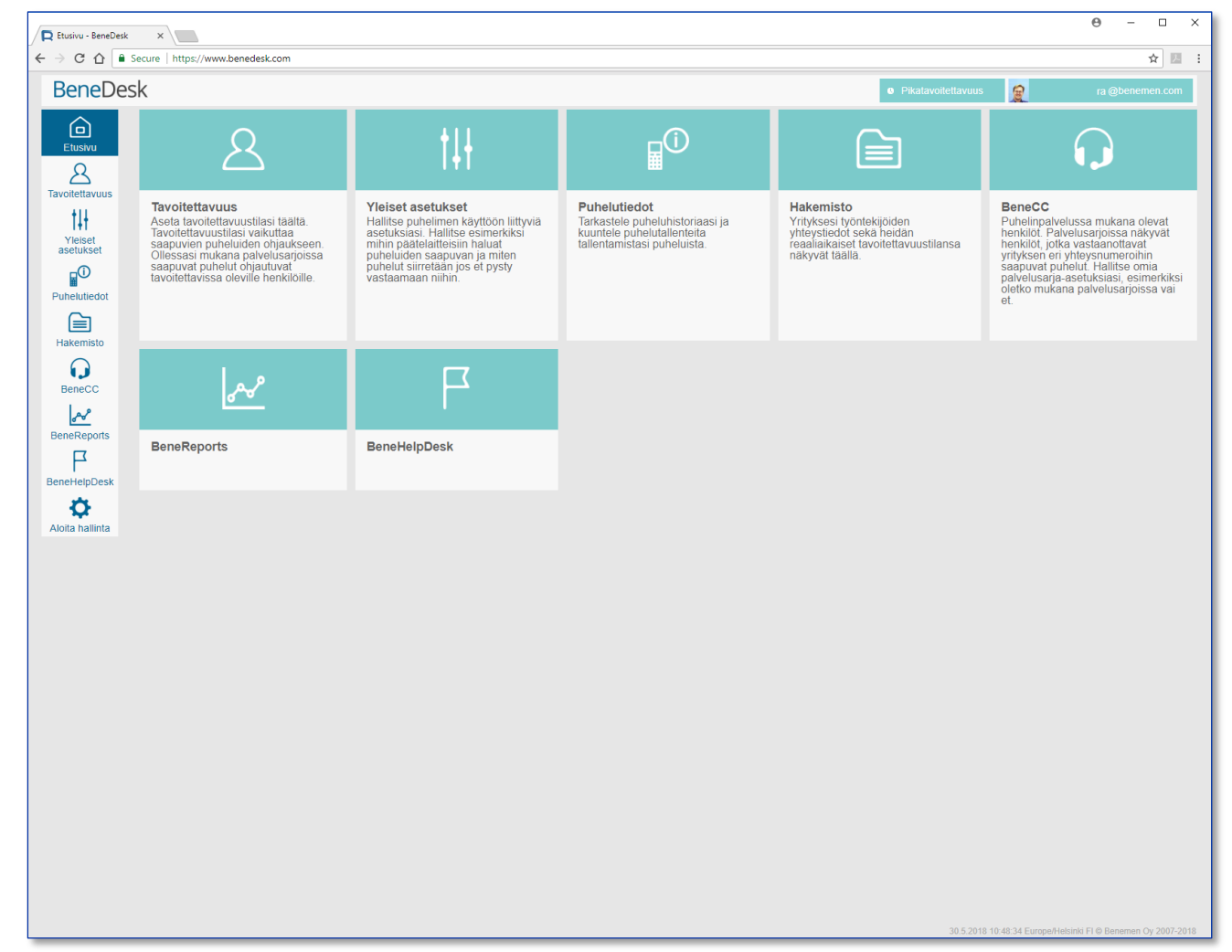

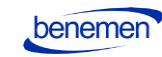

## Yleiset asetukset

Webportalin Yleiset asetukset -sivulta löytyvät:

- **Puheluiden käsittely**
- Työaika
- 
- **Puhelusiirto työajalla**
- Lisätoiminnot
- **Puhelusiirto vapaa-ajalla** 3
- Omat asetukset
- Numerot

Tummenetulla merkityt toiminnallisuudet käydään läpi tarkemmin seuraavilla sivuilla.

 $\left( 2\right)$ 

#### Huom.

Kun olet tehnyt muutoksia asetuksiin, tallenna muutokset osion alalaidassa olevasta **Tallenna**-painikkeesta.

*Esimerkiksi jos haluat tehdä muutoksia Puheluiden käsittely ja Työaika toimintoihin, muuta ensin Puheluiden käsittely, tallenna muutos ja tee muutokset Työaikaan vasta sen jälkeen. Kummassakin osiossa on painettava Tallenna-painiketta.*

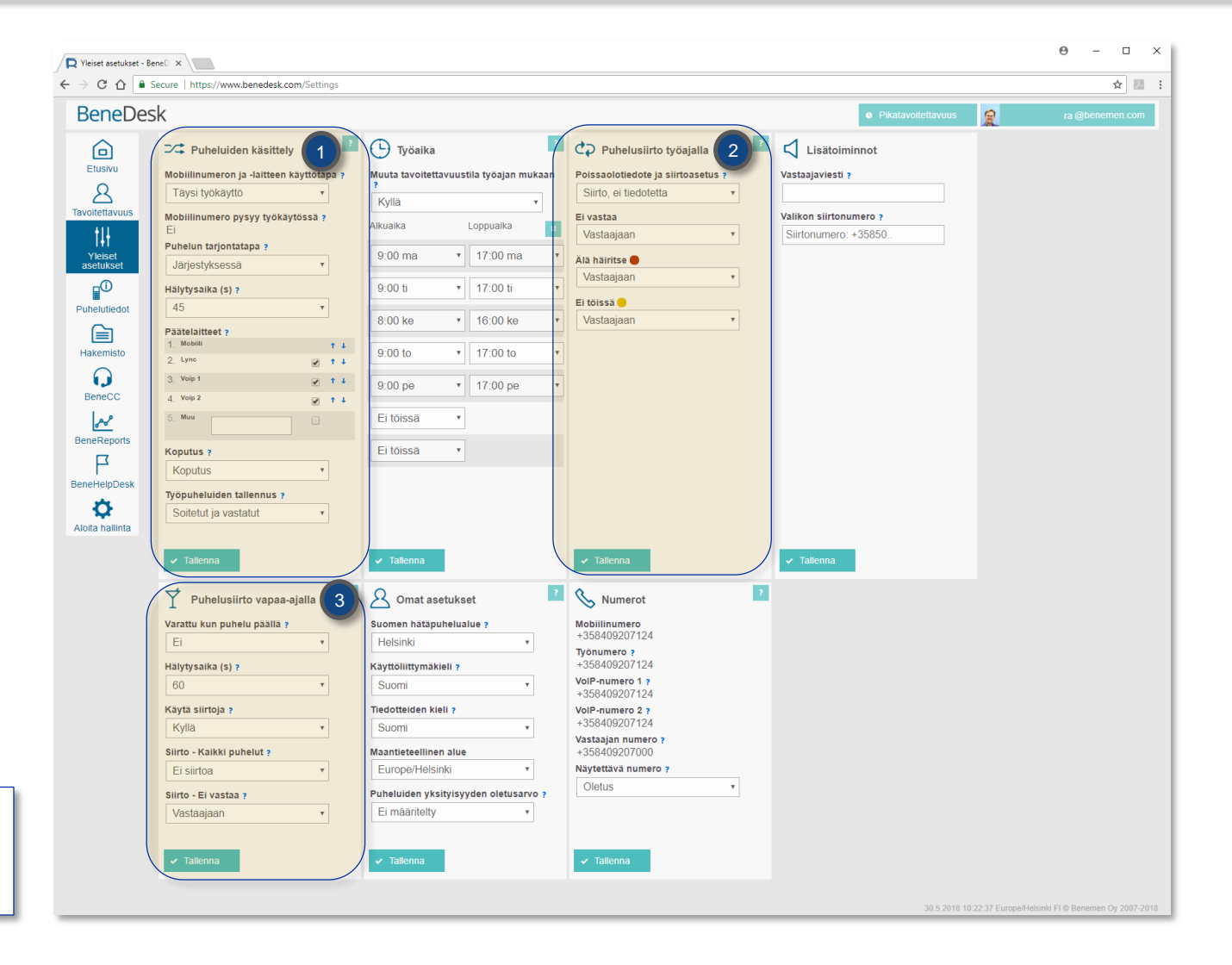

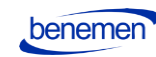

## Puhelusiirto työajalla

Puhelusiirto työajalla -osiossa voit määritellä, miten sisään tulevia puheluita käsitellään silloin, kun et ole tavoitettavissa työaikana.

### **Poissaolotiedote ja siirtoasetus**

Tiedote ja siirto Soittaja kuulee tiedotteen ennen kuin puhelu siirretään

Siirto, ei tiedotetta (seuraavalla sivulla) Puhelu siirtyy määriteltyyn numeroon, mutta soittaja ei kuule tiedotetta

Saapuvien puheluiden käsittely asetetaan pudotusvalikoissa Ei vastaa, Älä häiritse ja Ei töissä, joiden valinnat ovat:

- Ei siirtoa (puhelua ei siirretä ja puhelu katkeaa)
- Vastaajaan (soittaja ohjataan vastaajaan, johon hän voi jättää viestin)
- Numeroon (lisää toinen puhelinnumero, johon puhelu ohjataan)

CD Puhelusiirto työajalla **Tiedote ja siirto** Poissaolotiedote ja siirtoasetus ? Siirto, ei tiedotetta Siirto, ei tiedotetta Tiedote ja siirto Kirjoita tiedote, jonka haluat soittajan Vastaajaan kuulevan **Siirtotiedote**-kenttään, jolloin .<br>Älä häiritse ● kirjoitettu tiedote muutetaan puheeksi Vastaajaan tekstistä-puheeksi -toiminnolla. Ei töissä O Vastaajaan Tallenna valintasi **Tallenna**-painikkeella.  $\Box$  Lisätoiminnot Vastaajaviesti ? Valikon siirtonumero : Siirtonumero: +35850. **Lisätoiminnot jos vastaaja on käytössä** • **Vastaajaviesti:** soittaja kuulee kirjoittamasi

 $\overline{\phantom{a}}$  Tallenna

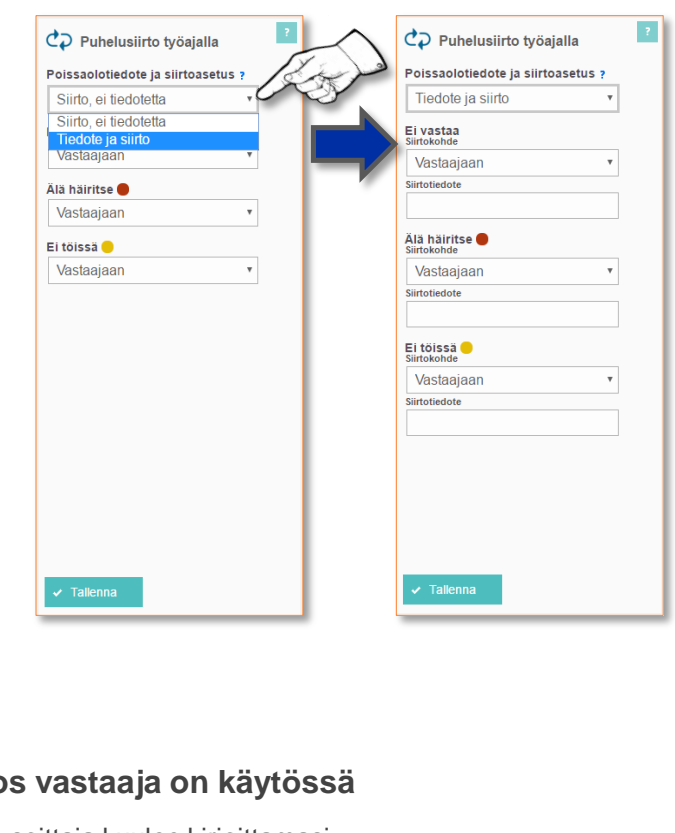

- vastaajaviestin *teksti-puheeksi* -toiminnolla ennen kuin voi jättää viestin.
- **Valikon siirtonumero:** vapaavalintainen siirtonumero vastaajan valintaan.
- Tallenna muutokset **Tallenna**-painikkeella.

*Vihje*: Vaihtoehtoisesti voit nauhoittaa vastaajaviestin vastaajavalikossa.

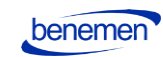

# Puhelusiirto työajalla

Puhelusiirto työajalla -osiossa voit määritellä, miten sisääntulevia puheluita käsitellään silloin, kun et ole tavoitettavissa työaikana.

### **Siirto, ei tiedotetta**

Puhelu siirtyy määriteltyyn numeroon, soittaja ei kuule tiedotetta ennen siirtoa

Saapuvien puheluiden käsittely asetetaan pudotusvalikoissa **Ei vastaa**, **Älä häiritse** ja **Ei töissä**, joiden valinnat ovat:

- Ei siirtoa (puhelua ei siirretä ja puhelu katkeaa)
- Vastaajaan (soittaja ohjataan vastaajaan, johon hän voi jättää viestin)
- Numeroon (lisää toinen puhelinnumero, johon puhelu ohjataan)

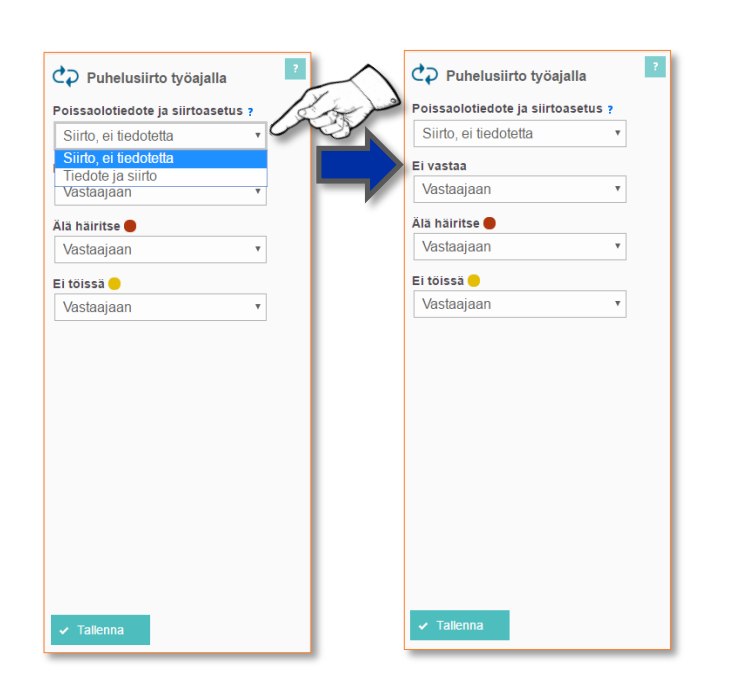

*Tallenna valintasi, painamalla Tallenna-painiketta.*

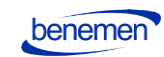

## Puhelusiirto vapaa-ajalla

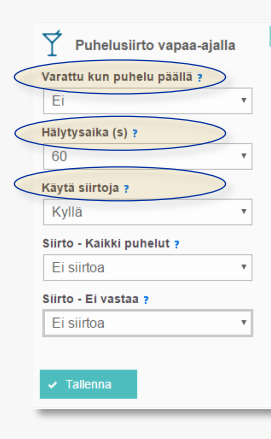

*BeneDesk* -järjestelmä mahdollistaa myös erittäin monipuolisen puheluiden ohjauksen henkilön ollessa vapaa-ajalla.

### **Varattu kun puhelu päällä -valikko**

- **Kyllä**: yhtäaikaiset soittajat kuulevat varattu-äänen, muita puhelusiirtoasetuksia ei huomioida
- **Ei**: sisääntulevat puhelut ohjataan vapaa-ajan -asetusten mukaisesti

#### **Hälytysaika**

• Aika sekunteina ennen kuin puhelu ohjataan eteenpäin

### **Käytä siirtoja**

- Valitse **Kyllä**, jos sisääntulevat puhelut halutaan ohjata muualle vapaaajalla
- Kyllä-tilassa puhelut voidaan ohjata joko vastaajaan tai toiseen numeroon

### **Siirtojen ohjaus**

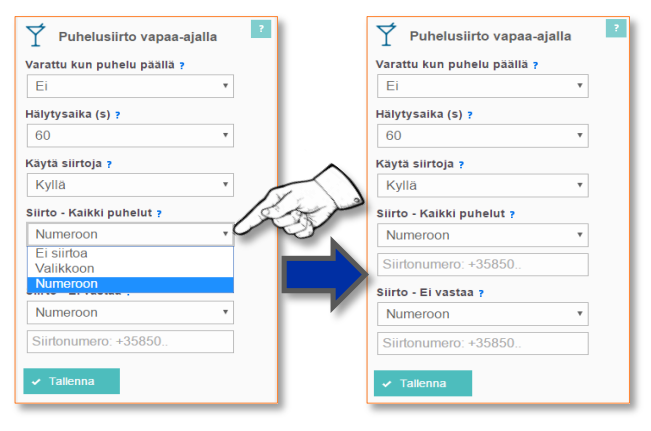

**Siirtojen ohjaus** -valikoista voidaan valita, halutaanko tulevat puhelut siirtää toiseen numeroon.

### **Ei siirtoja**

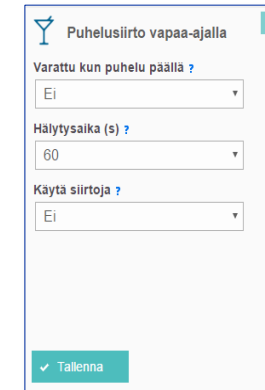

#### Jos puheluiden siirtoja ei haluta käyttää, valitse **Käytä siirtoja** -valikosta **Ei**.

*Tallenna valintasi, painamalla Tallenna-painiketta.*

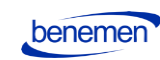

## Hakemisto

*BeneDesk*-järjestelmässä on monipuolinen hakemisto, joka aukeaa pääsivun **Hakemisto**-kuvakkeesta tai vasemman reunan **Hakemisto**-painikkeesta.

Hakemiston käyttö jakautuu seuraaviin toimintoihin:

- Haku
- **Muokkaus**
- Poisto

### **Tietojen haku**

Kirjoita haettavan henkilön nimi (etunimi tai sukunimi) **hakukenttään** ja paina **Hae**-painiketta (tai Enter-näppäintä näppäimistöltä). Hakuja voi tehdä:

- Nimellä (etu- tai sukunimi)
- Nimen osalla
- Puhelinnumerolla

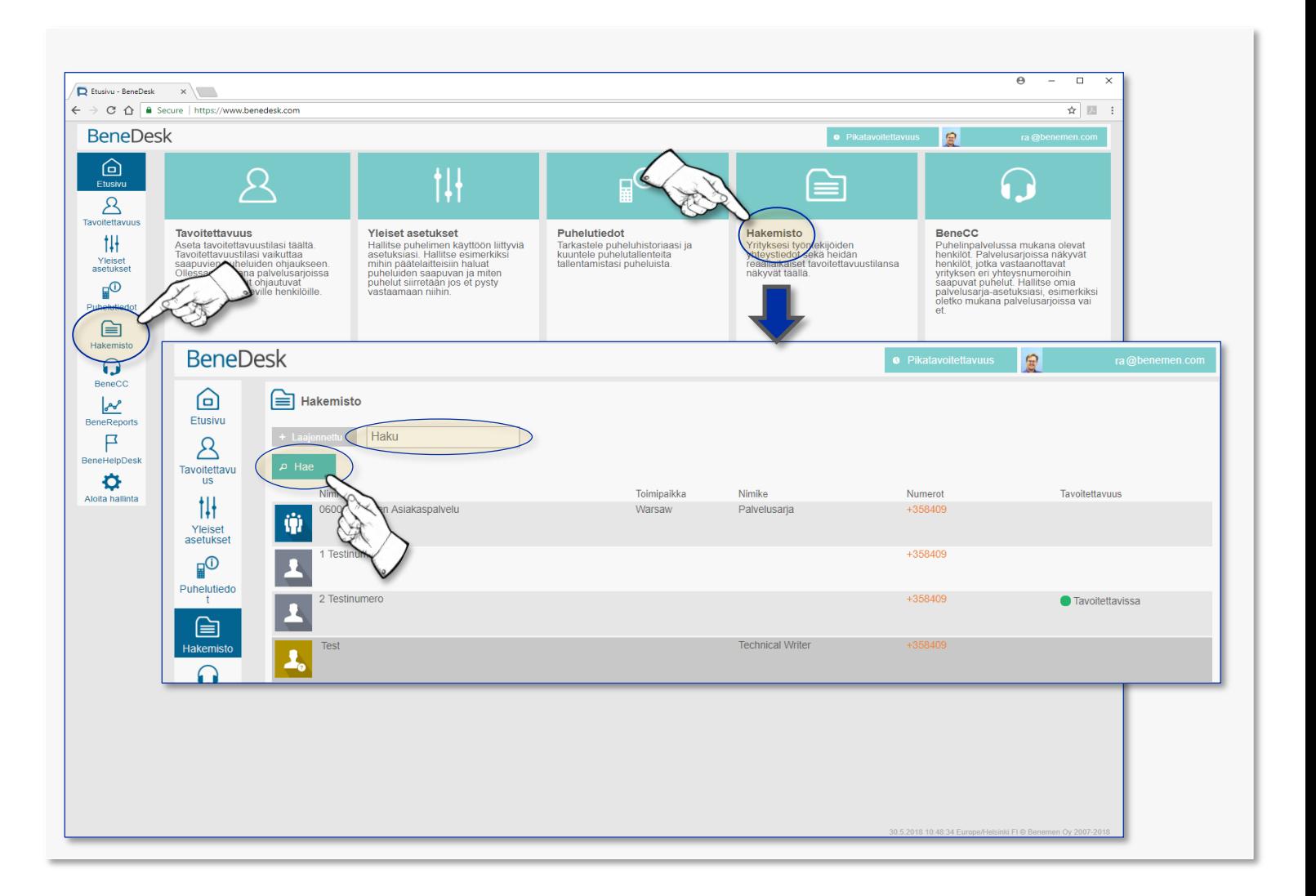

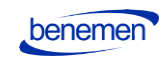

## Hakemisto

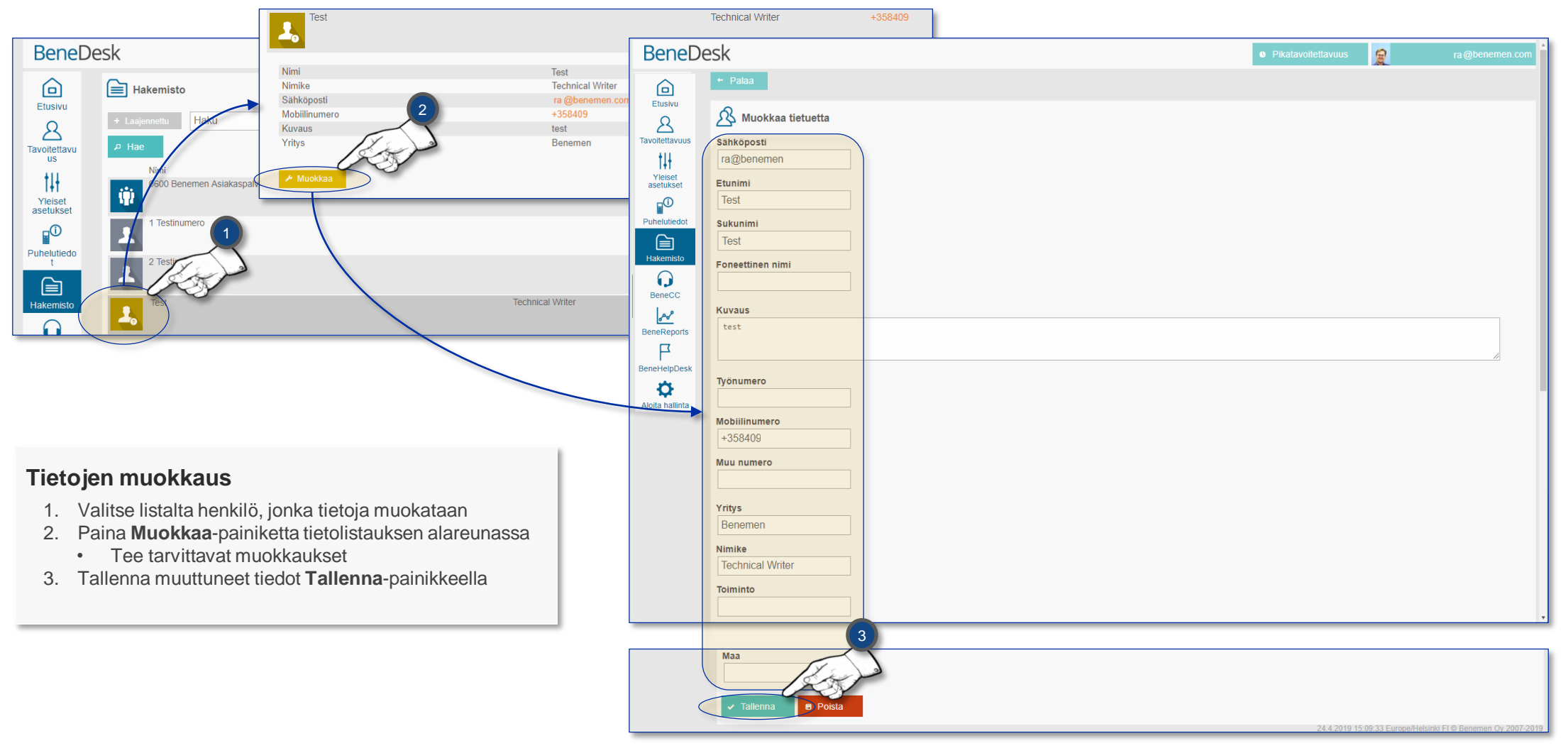

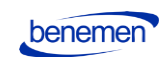

## BeneDesk Pikaohje

Benemen Oy. Kaikki oikeudet pidätetään.

## Hakemisto

### **Tietojen poisto**

Tietojen poisto aloitetaan, kuten tietojen muokkaus . Tietojen poistossa on kaksi vaihetta :

- *1. Poisto*
	- Henkilön tiedot eivät ole enää *käyttäjien* näkyvillä Hakemistossa
	- Tiedot ovat kuitenkin esimerkiksi *keskuksen* käytettävissä
		- Tällöin henkilöä kysyttäessä keskus pystyy vastaamaan hänen poistuneen ja löytämään sijaisen tiedot
- *2. Lopullinen poisto*
	- Tiedot poistuvat kokonaan järjestelmästä

### 1 **Poisto**

 $\vert 2 \vert$ 

Tietojen poisto tehdään valitsemalla käyttäjän nimi ja painamalla **Muokkaa** -painiketta, jonka jälkeen tiedot poistetaan **Poista** painikkeella . Poisto varmistetaan painamalla **Oletko varma?** painiketta .

### **Lopullinen poisto**

Tietojen lopulliseksi poistamiseksi Hakemistosta on ensin tehtävä poistettujen tietojen haku . *BeneDesk* listaa poistetut käyttäjät, kun :

- a) Valitaan **Laajennettu** haku
- b) Kirjoitetaan **Haku** -kenttään **deleted**
- c) Painetaan **Hae** -painiketta

#### **Poisto**

Tietojen lopullinen poisto tehdään **poistettujen tietojen listalta** samoin kuin yllä kuvattu normaali tietojen poisto .

*Huom! Tietojen lopullinen poisto vaatii Switchboard tai Supervisor lisenssin.*

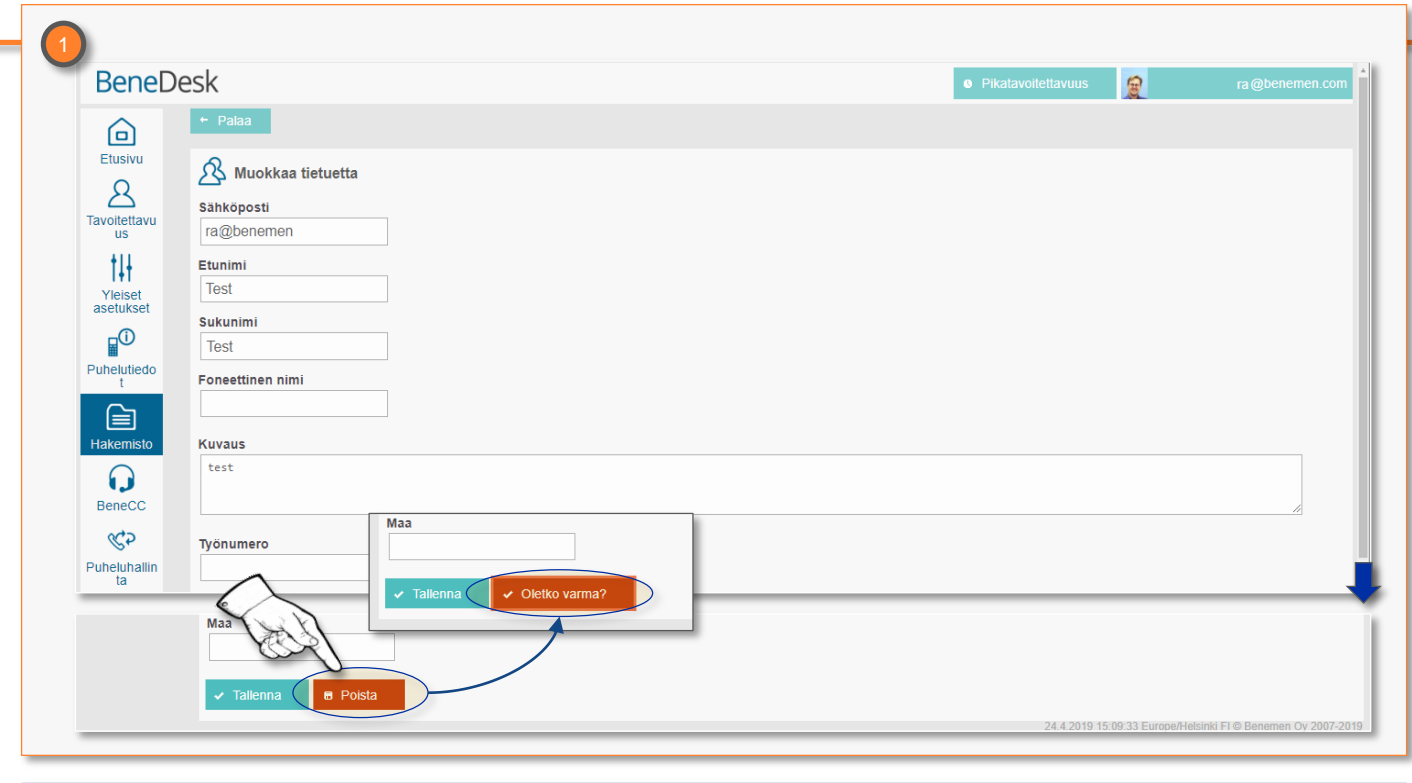

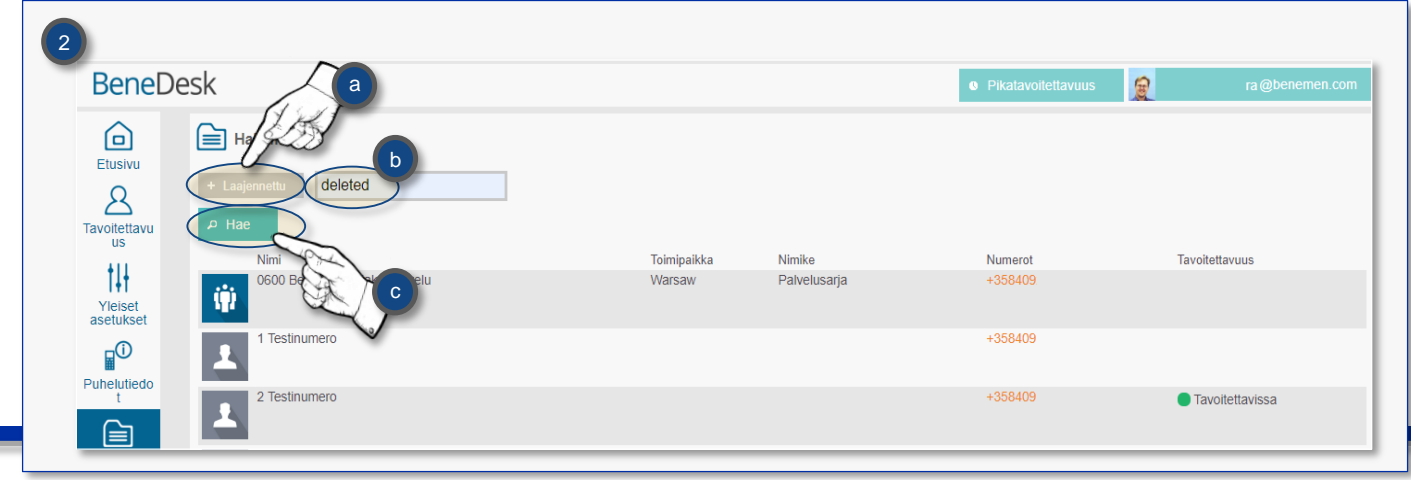

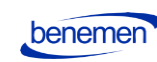

benemer

## Takaisinsoiton käyttöönotto BeneDeskissä

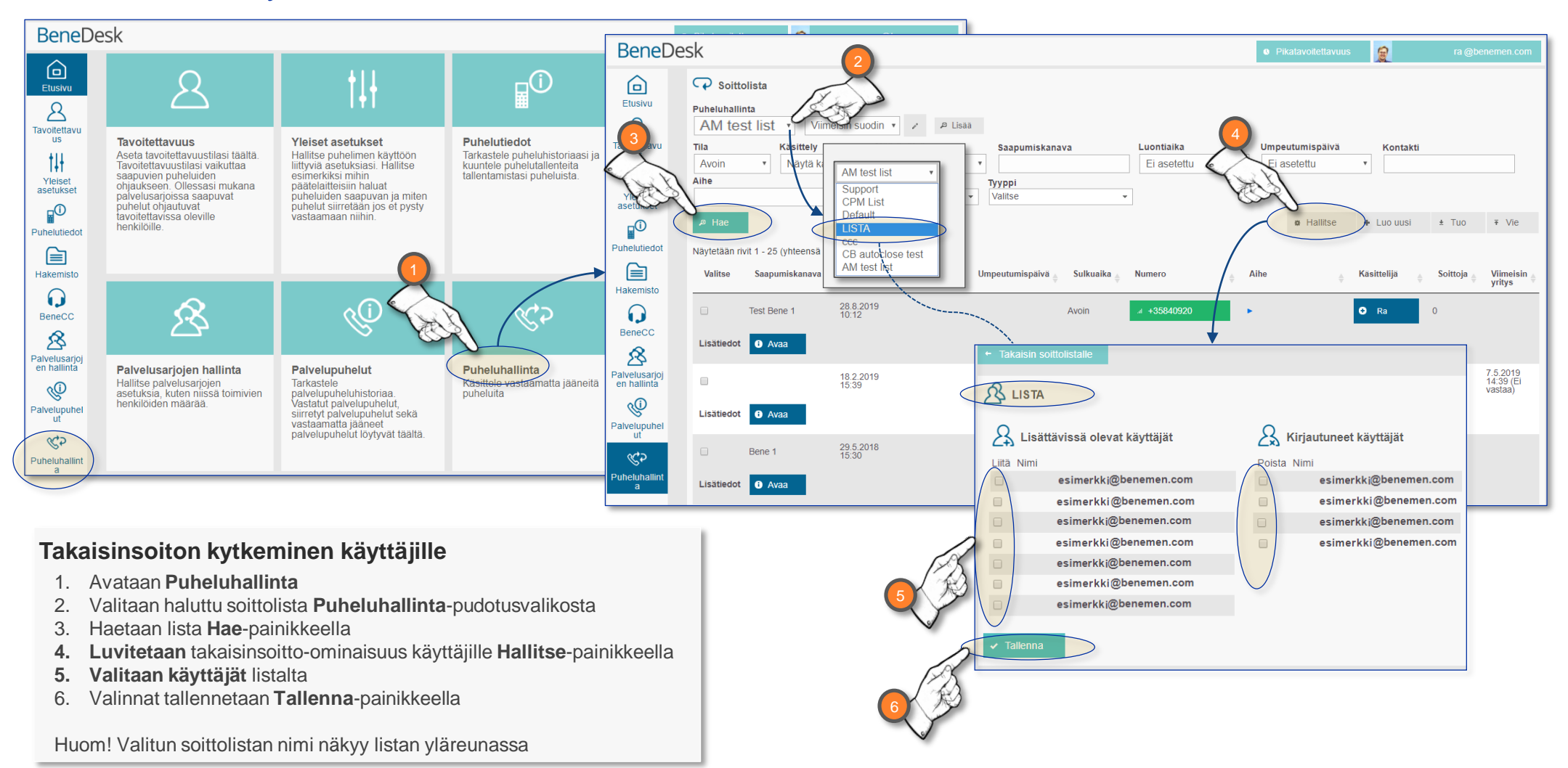

## Takaisinsoiton käyttöönotto BeneAPPissa

### **Takaisinsoiton käyttöönotto BeneAPPissa**

- 1. Avaa **valikko** näytön oikeasta yläkulmasta
- 2. Valitse **Listat**
- 3. Valitse haluttu **soittolista**

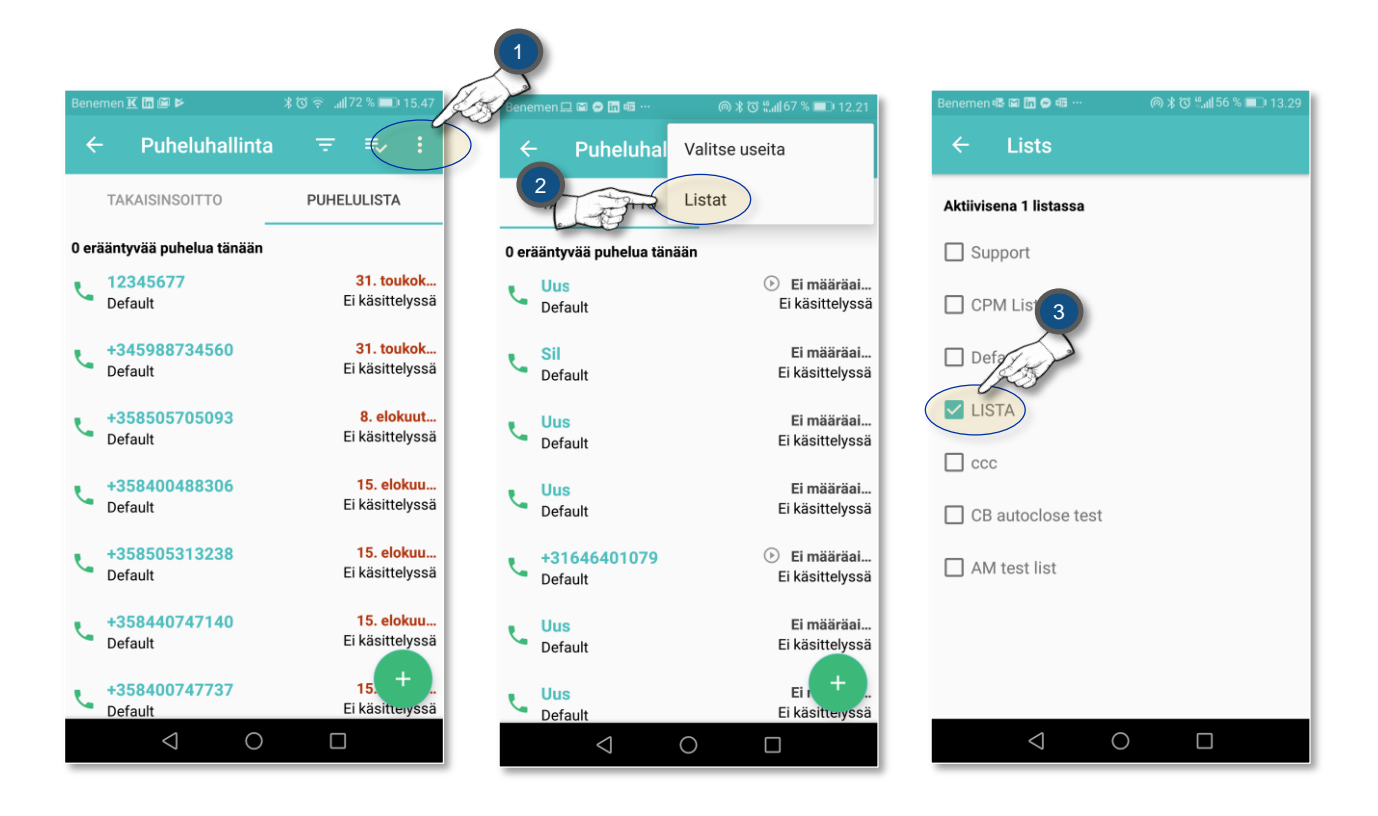

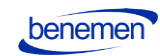